## **Register for a New Individual PACER Account**

- 1. Navigate to [https://pacer.uscourts.gov](https://pacer.uscourts.gov/)
- 2. Click **Register for an Account**.
- 3. Select **Attorney Filers for CM/ECF.**
- 4. Then select **Register for a PACER account.**

## **Register for a PACER account**

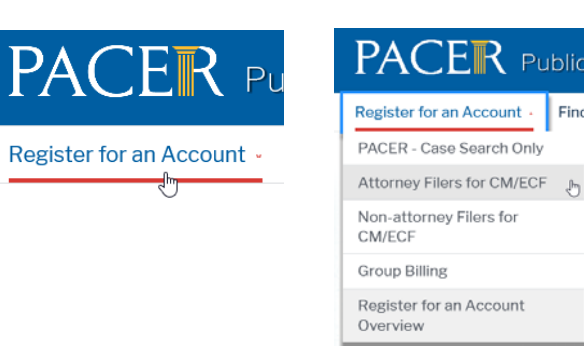

Find

 $\mathbb{P}^1$ 

- 5. Complete the registration. Scroll to the bottom of the drop-down list and select **INDIVIDUAL as the User Type**.
	- Note: US Attorneys should select **Federal Government** as the **User Type**.

 Local Government attorneys should select **State or Local Government** as the **User Type**.

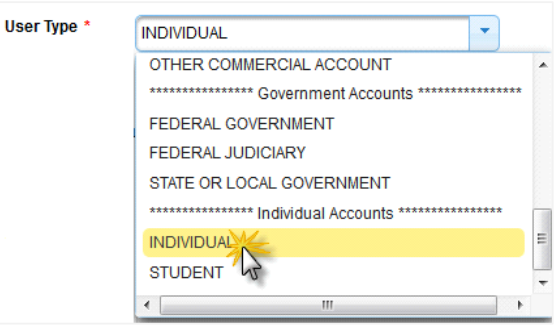

6. Create a **Username** and **Password**, and select **Security Questions**. Retain a record of the PACER username and password. Click **Next**.

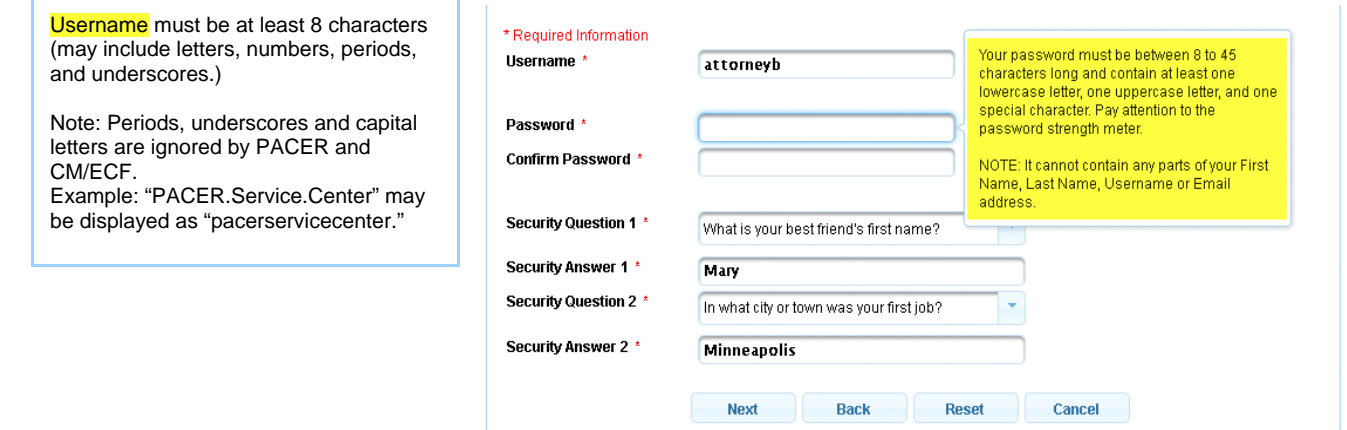

## 7. Enter **payment information** if desired. Please note:

Providing a credit card is optional. If you would like to register without providing a credit card, click Next below without entering any information on this screen. For instant access to PACER, we will validate the credit card information you provide here. There is no registration charge; however, the credit card will be charged quarterly for any fees incurred. If you submit your registration request without providing credit card information, you will receive an activation code by U.S. mail in 7-10 business days.

- 8. Read and **acknowledge** the policies and procedures.
- 9. A confirmation page will appear.
- 10. For questions, **please contact the clerk's office** or **PACER at 1-800-676-6856**.

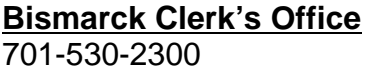

## **Bismarck Clerk's Office Fargo Clerk's Office** 701-530-2300 701-297-7000